# **Audacity**

Audacity ist eine Audiosoftware für Rechner, die vielleicht schon auf deinem Rechner installiert ist. Falls nicht, kannst du sie hier umsonst downloaden:

[https://www.chip.de/downloads/Audacity\\_13010690.html](https://www.chip.de/downloads/Audacity_13010690.html)

Es gibt auch auf Youtube zahlreichige deutschsprachige Tutorials, z.B:

https://www.youtube.com/watch?v=t0WM3gGE\_OQ

Du kannst entweder deine Klänge mit Audacity aufnehmen, oder zuerst mit dem Handy aufnehmen und in Audacity importieren.

#### **Inhaltsverzeichnis:**

[Mit Audacity aufnehmen](#page-0-0) [Daten importieren](#page-4-0) [Schneiden und Mischen](#page-6-0) [Dein Stück erstellen](#page-11-0)

#### <span id="page-0-0"></span>**Mit Audacity aufnehmen**

Wenn du Audacity öffnest, sieht das Bildschirm ungefähr so aus:

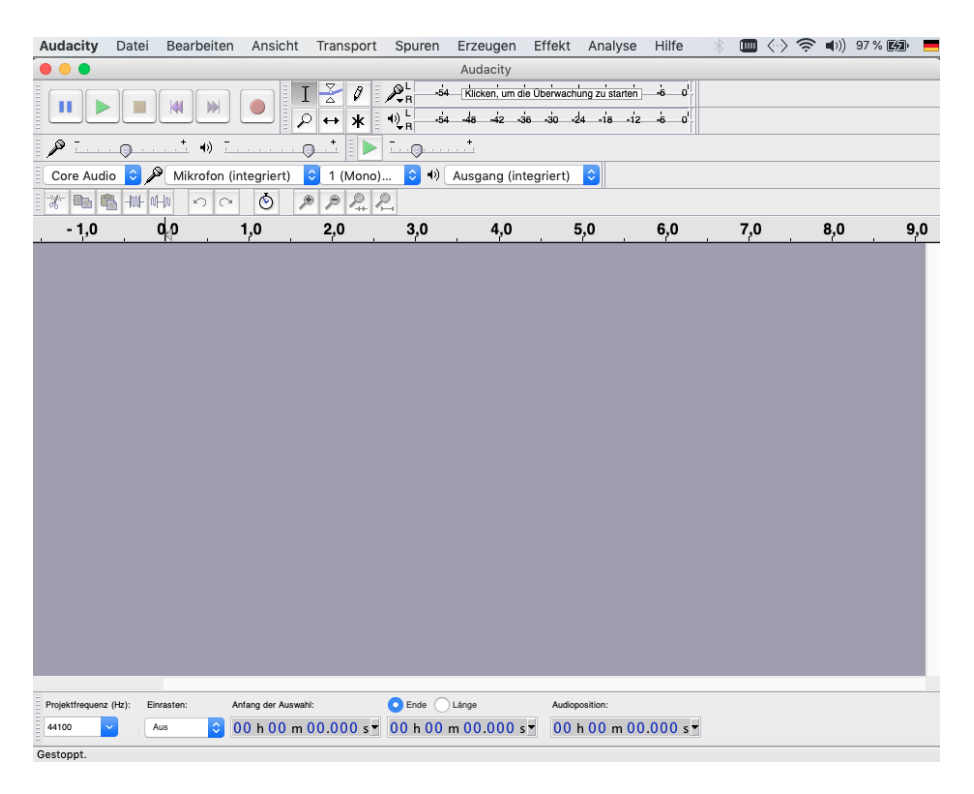

Um mit Audacity aufzunehmen, mußt du zuerst die Aussteuerungsanzeige aktivieren. Zuerst auf dem Mikrofonikon oben auf dem Bildschirm klicken:

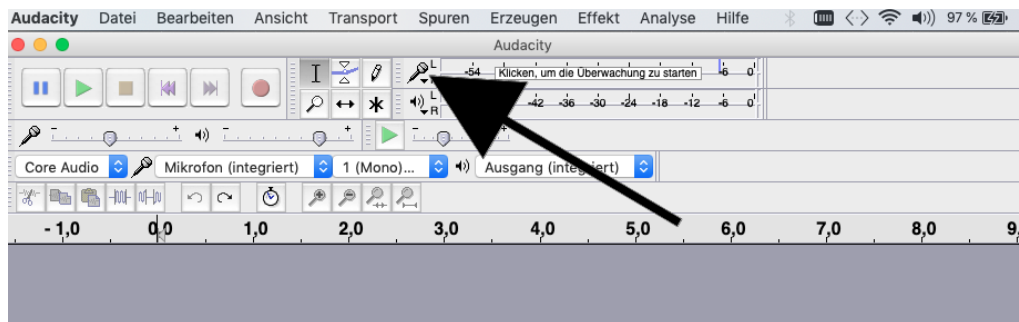

Dann "Aussteuerungsanzeige aktivieren" auswählen:

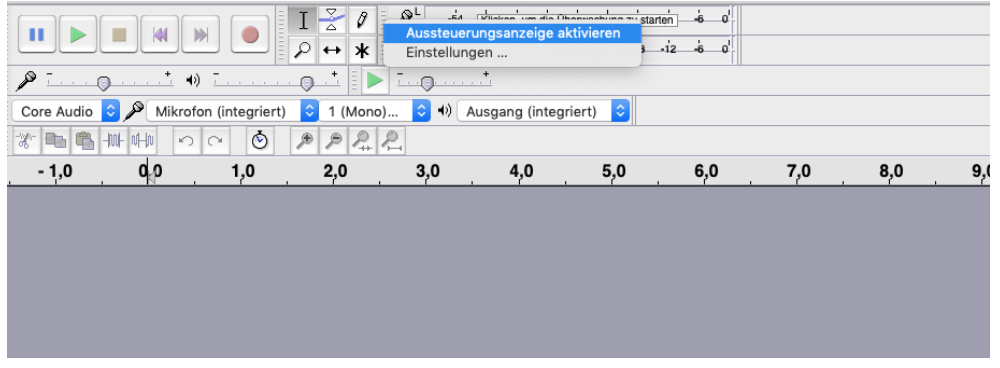

Jetzt bitte du den lautesten Klang spielen, den du aufnahmen möchtest.

*Tipp: es ist sehr wichtig, dass der grüne Pegel nicht weiter als "-6" nach rechts rückt, und auf keinem Fall rot angezeigt wird!*

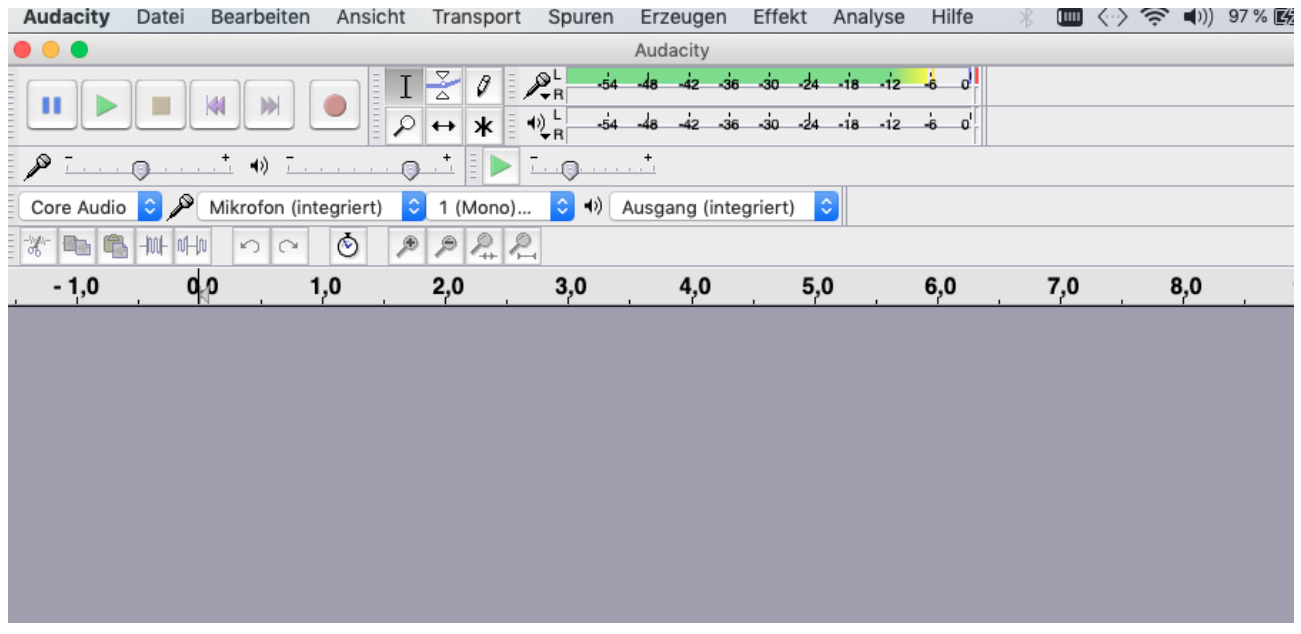

Falls der Pegel rot wird, oder auch wenn es zu wenig Signal gibt, kannst du die Aufnahmelautstärke so adjustieren:

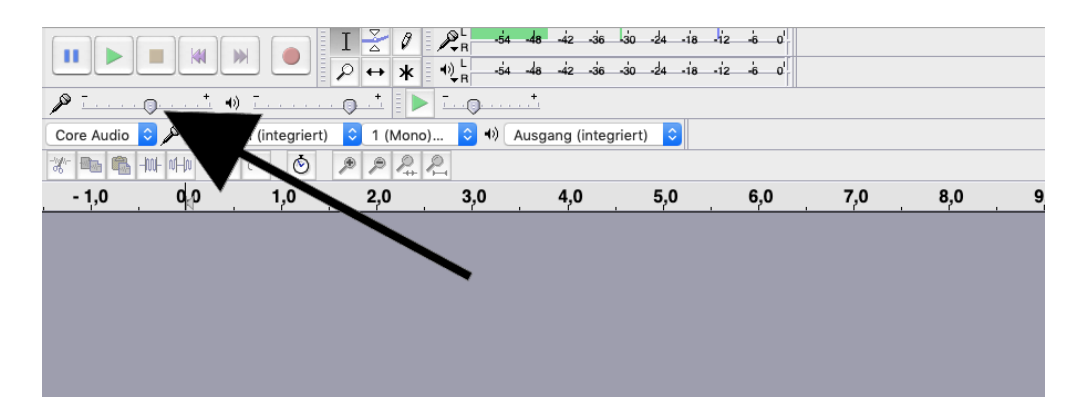

Schließlich wähle "1 Mono Aufnahmekanal" statt "2 Stereo Aufnahmekanäle" aus:

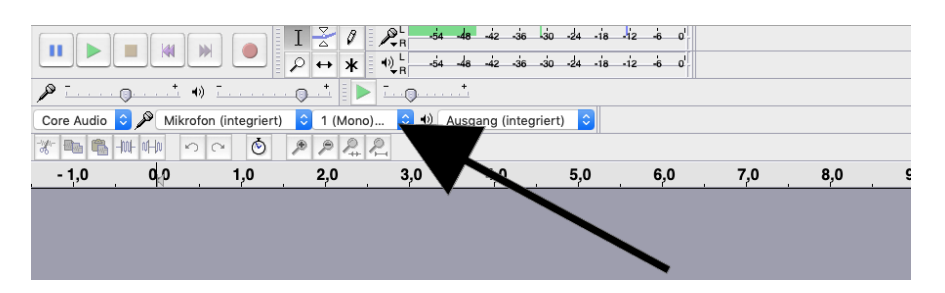

Wenn es zu wenig Pegel gibt, werden deine Aufnahmen zu leise. Zu viel Pegel wird wiederum zu Verzerrung führen, weswegen der Pegel *nie* in den roten Bereich rutschen darf!

Weil es das Ziel ist, ein Stück aus den verschiedenen Aufnahmen zu erstellen, macht es viel mehr Sinn, die einzelnen Spuren mono als stereo aufzunehmen. Dadurch werden sie nachher wesentlich leichter zu verarbeiten und mit den anderen Spuren zu kombinieren.

Jetzt kannst du mit deiner ersten Aufnahme starten! Zuerst auf dem roten Knopf links oben klicken:

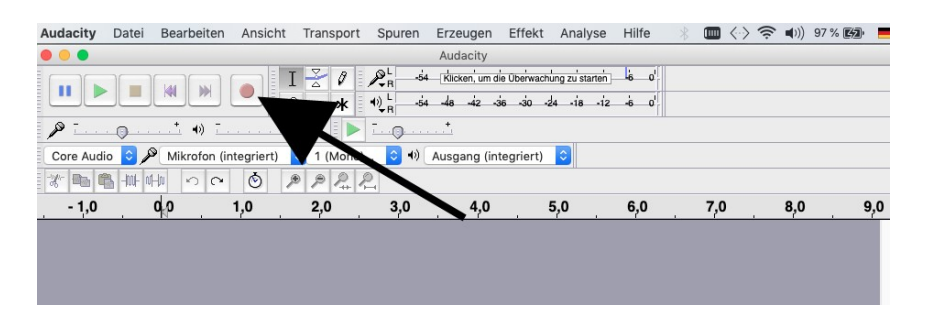

Deine erste Spur wird nun erscheinen. Spiel jetzt deinen ersten Klang, und siehe, wie er in die Spur aufgenommen wird.

Um die Aufnahme zu stoppen, auf dem gelben Viereck links oben klicken:

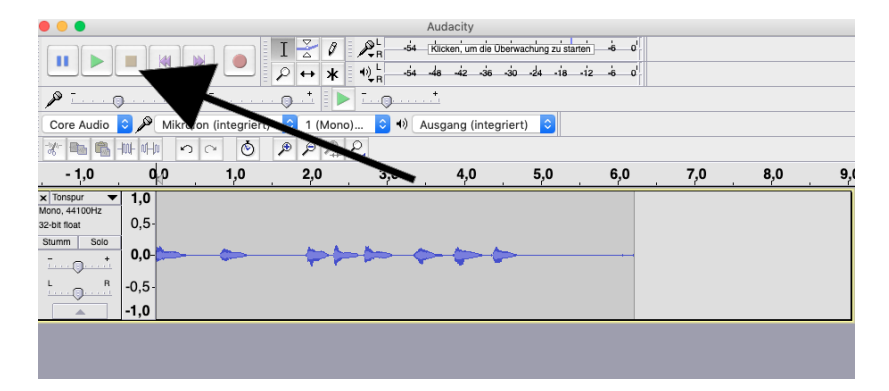

*Tipp: die Aufnahme maximal einige Sekunden lang machen, weil es dann später leichter wird, zusammen mit den anderen Aufnahmen ein Stück daraus zu bauen!* 

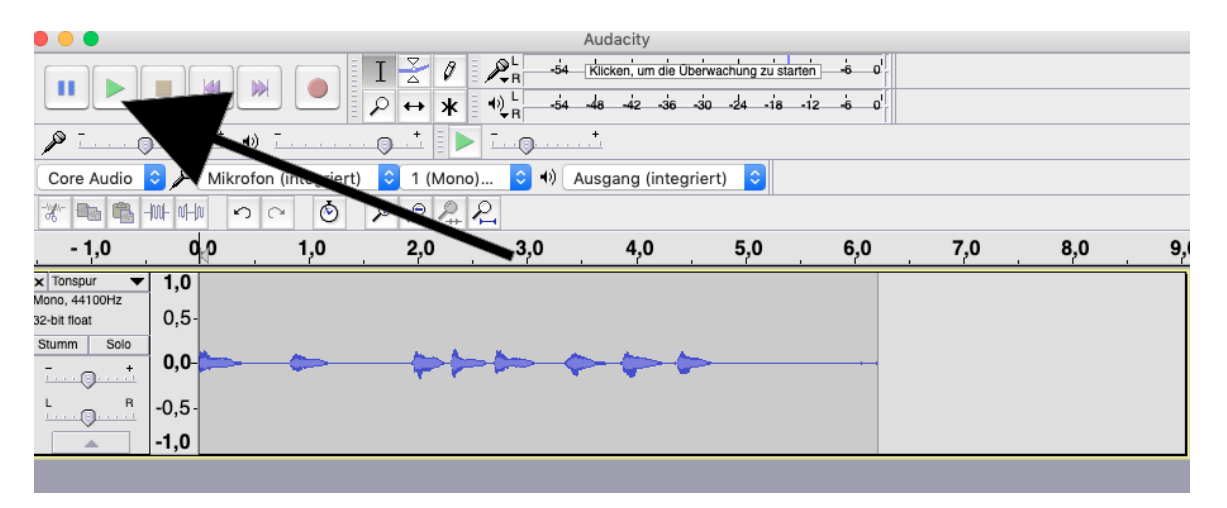

Um die Aufnahme zu hören, musst du jetzt auf dem grünen Dreieck klicken:

Falls du nichts hören kannst, kannst du die Wiedergabelautstärke so regeln:

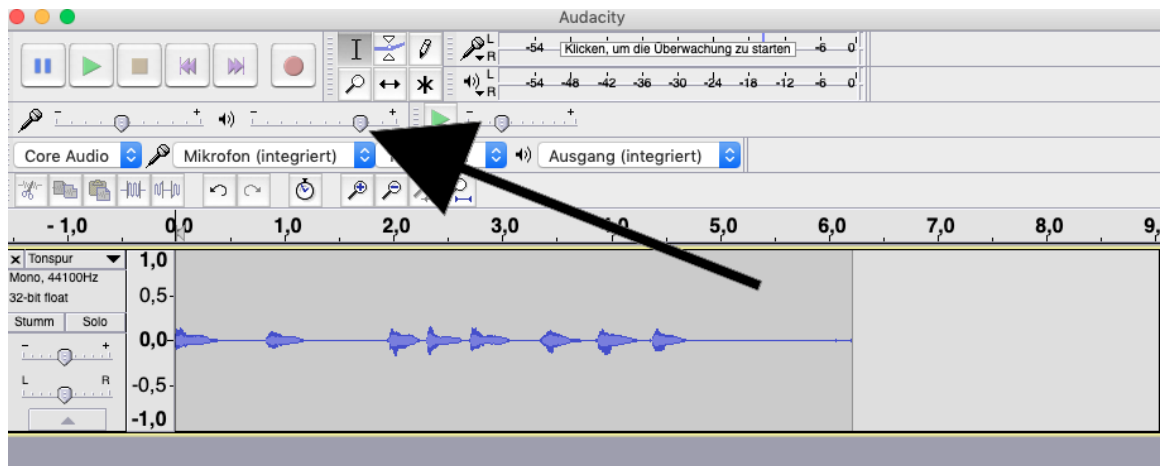

(Falls du immer noch nichts hören kannst, dann bitte kontrollieren, dass die Computerlautsprecher angestellt sind).

Falls du mit der ersten Spur nicht zufrieden bist, kannst du sie durch das Klicken auf dem Kreuz am Anfang der Spur oben links löschen:

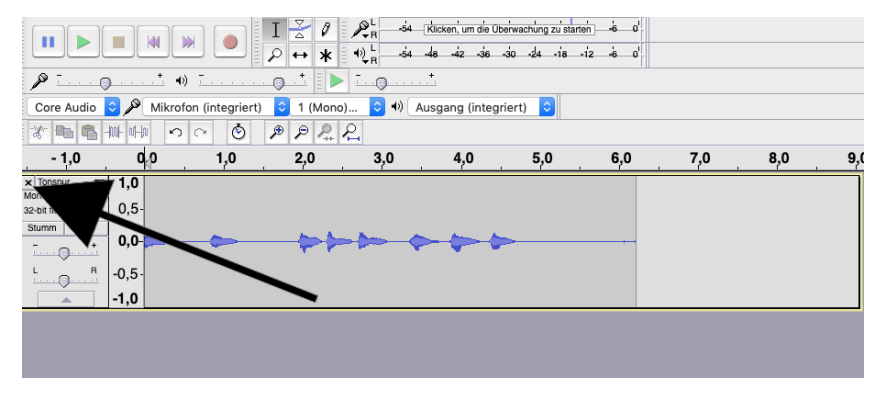

Und dann wieder von vorne anfangen!

Bevor du deine zweite Aufnahme machst, musst du zuerst bei der ersten Spur auf "Stumm" klicken:

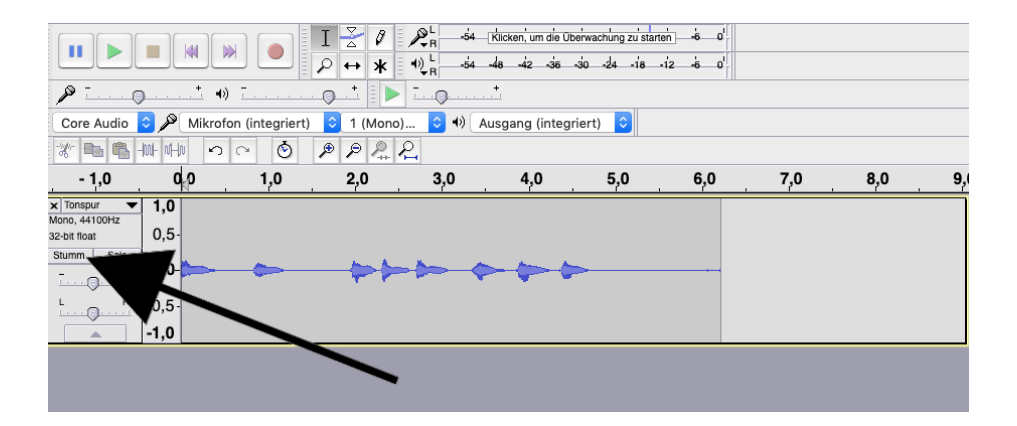

Ansonsten wirst du die erste Aufnahme auch bei der Aufnahme der zweiten Spur hören!

Die zweite Spur wird genau wie bei der ersten durch das Klicken auf dem roten Knopf aufgenommen. Durch die Wiederholung des Prozesses bis du jetzt in der Lage, alle Klänge aufzunehmen, woraus du die Klangcollage erstellen wirst!

Denk immer daran, zuerst die schon aufgenommen Spuren auf "Stumm" zu stellen, bevor die neuen aufgenommen werden. (Wenn du alle Spuren aufgenommen hast, und mit dem Schneiden und Zusammensetzung anfangen möchtest, musst du natürlich auf "Stumm" nochmals drucken, um die Spuren zusammenzuhören).

### <span id="page-4-0"></span>**Daten importieren**

Falls du deine Klänge lieber mit dem Handy aufnehmen möchtest, und dann mit Audacity zusammensetzen möchtest, musst du zuerst die Audiodateien von deinem Handy auf den Rechner übertragen. Am einfachsten geht dies mit einem USB-Stick, aber du könntest natürlich auch andere Methoden wie Bluetooth verwenden.

*Tipp: immer Mono- statt Stereoaufnahmen mit dem Handy machen, weil sie leichter bei der Erstellung des Stückes zu verwenden sind!*

Um die Audiodateien in Audacity zu importieren, musst du auf "Datei" oben auf der Leiste klicken. Dann "Importieren" und "Ton" auswählen:

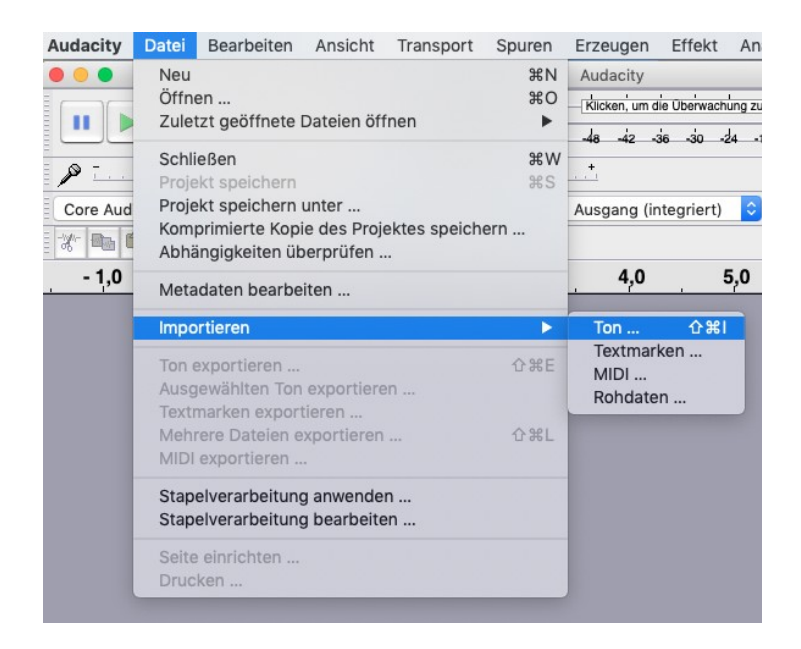

Dann den Ordner mit den Klangdateien suchen, und die erwünschten Dateien highlighten und öffnen:

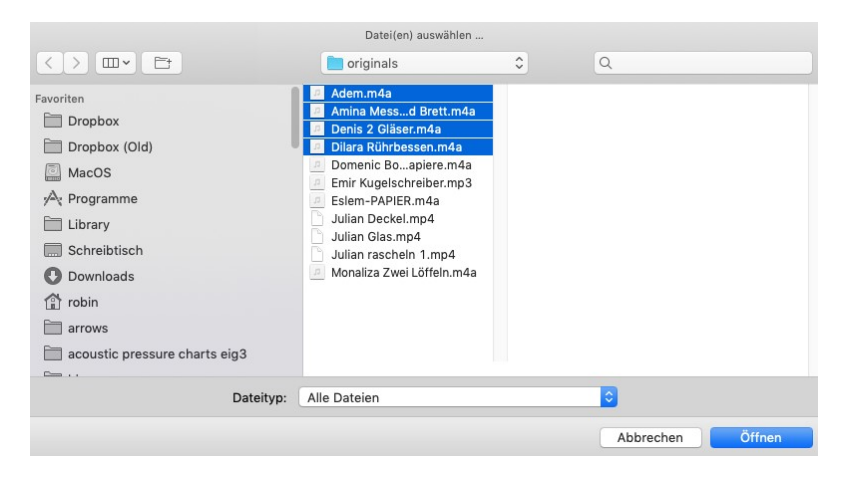

Jetzt auf dem grünen Dreieck oben links klicken, um alle Dateien gleichzeitig zu hören:

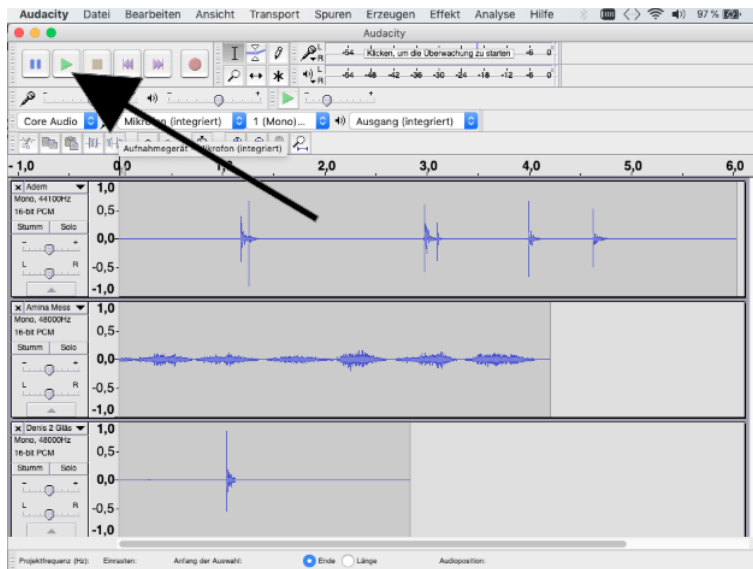

Wenn du eine einzelne Spur alleine hören möchtest, musst du auf "Solo" klicken:

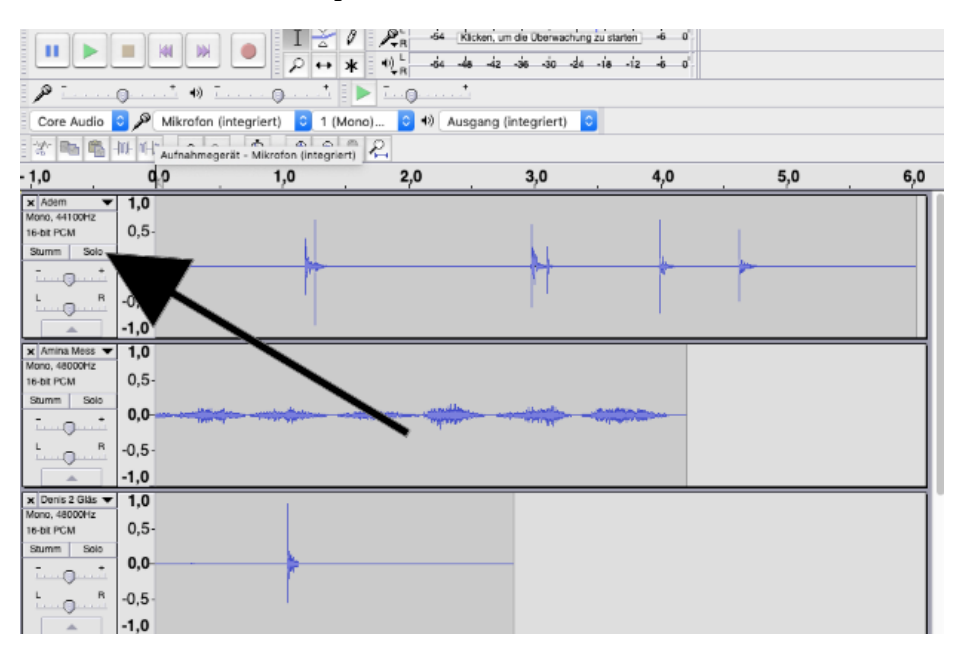

Um eine Spur zum Schweigen zu bringen, wiederum auf "Stumm" klicken:

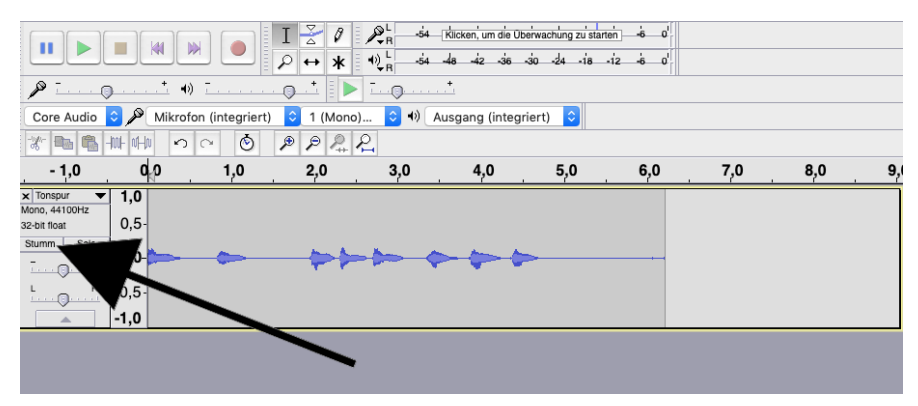

## <span id="page-6-0"></span>**Schneiden und Mischen**

Ganz wichtig, bevor du mit dem Schneiden anfängst, ist dass der richtige Cursor ausgewählt wird:

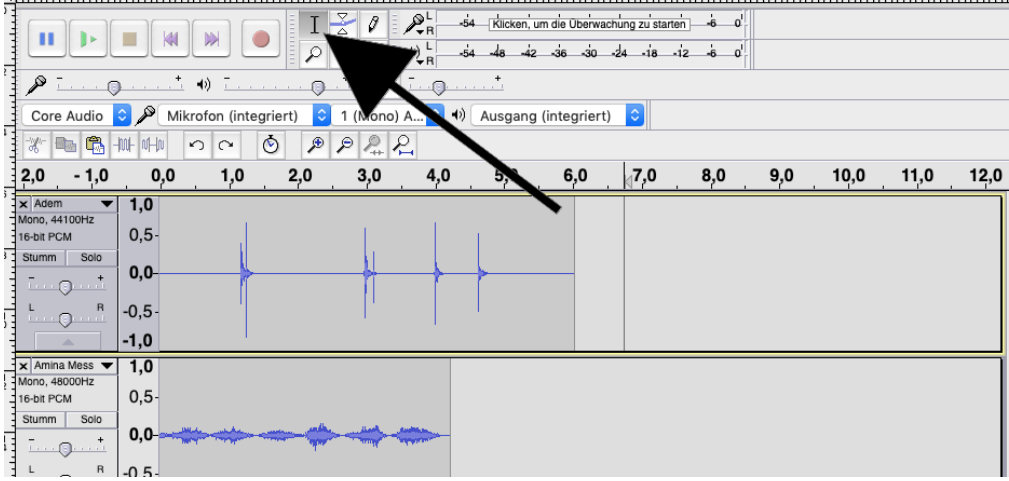

Mit dem Cursor kannst du dann eine einzelne Spur auswählen. Die ausgewählte Spur wird durch einen gelben Rand gekennzeichnet:

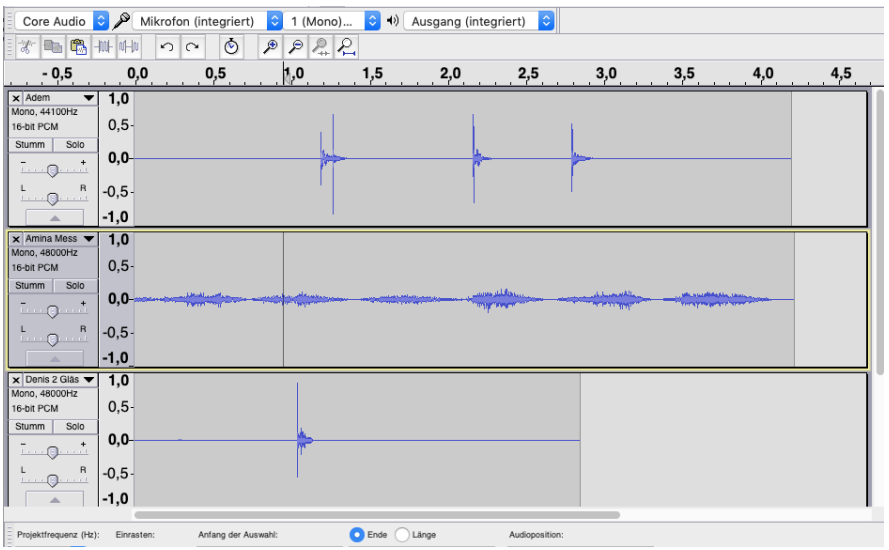

Jetzt irgendwo in der ausgewählten Spur klicken und gleichzeitig die Maus nach rechts bewegen:

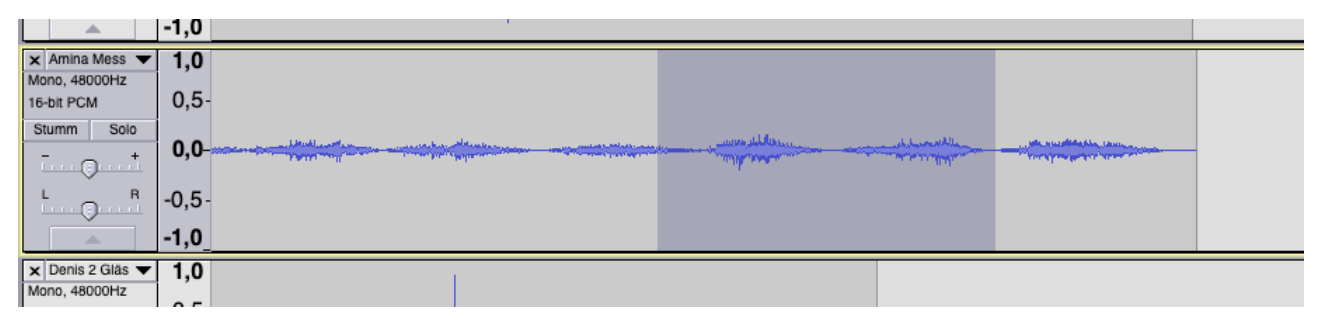

Der dadurch dunkel gewordene Bereich kann jetzt verarbeitet werden.

Klicke zuerst auf dem Schereikon oberhalb von den Spuren:

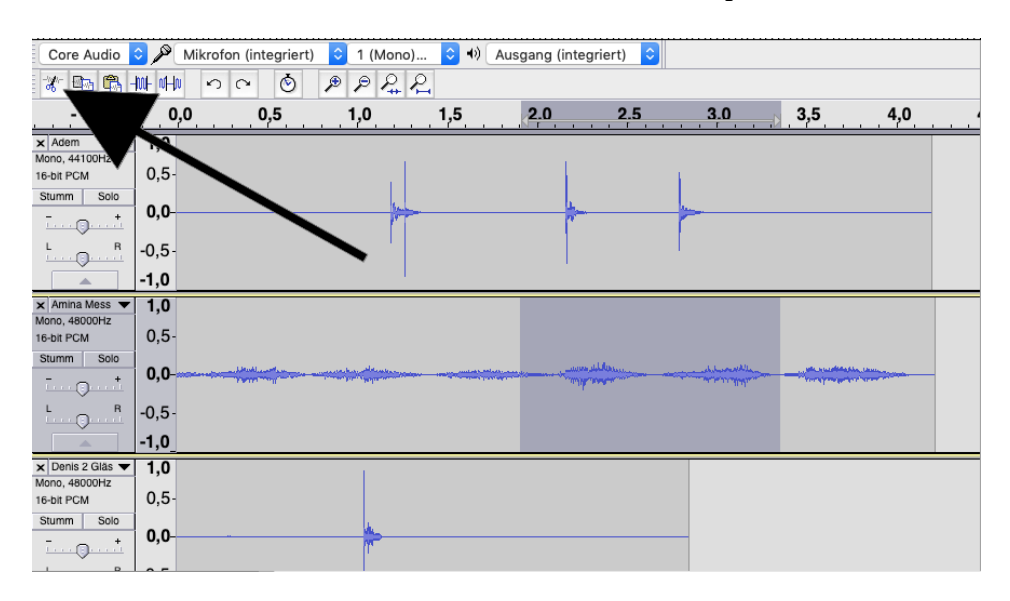

Der dunkle Bereich verschwindet, weil er ausgeschnitten wurde:

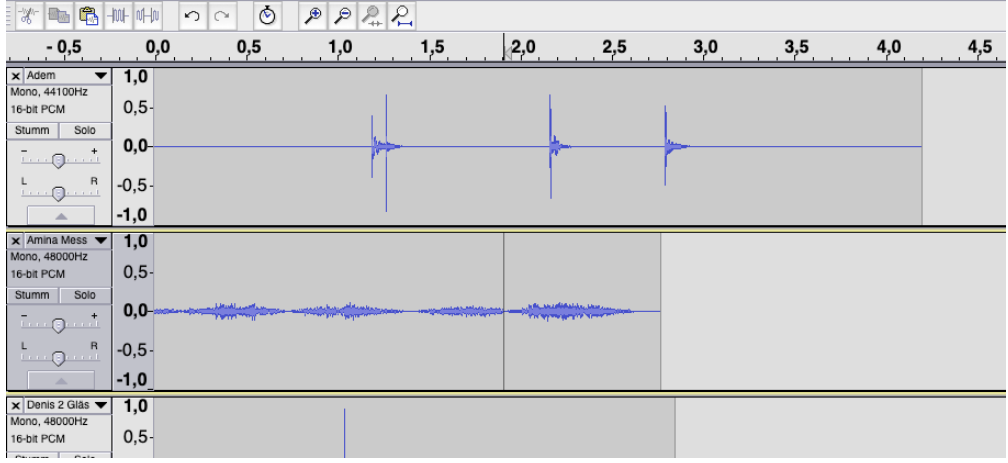

Wenn du allerdings auf demfolgenden Ikon klickst, wird der dunkle Bereich durch Stille ersetzt:

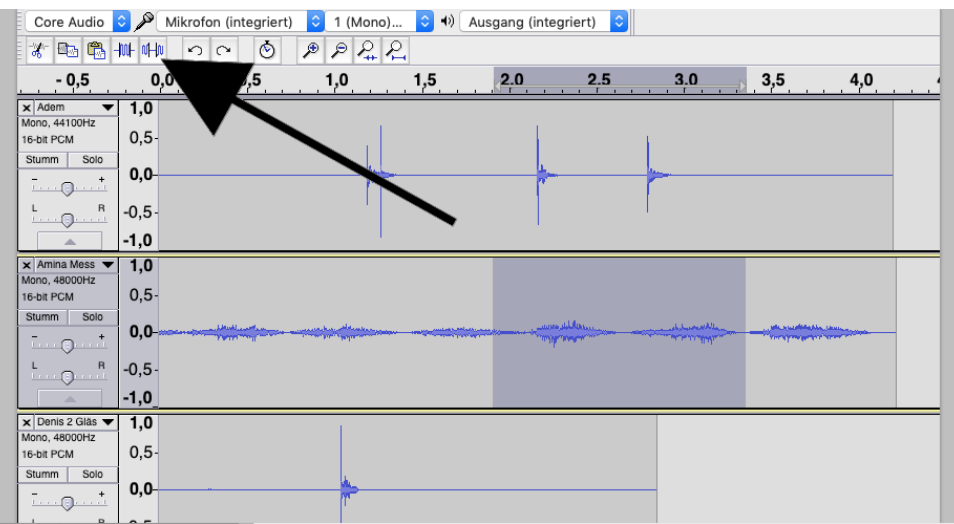

Dabei wird alles im dunklen Bereich ausgelöscht, ohne dass die zeitlichen Verhältnisse der anderen Klänge in der Spur geändert werden:

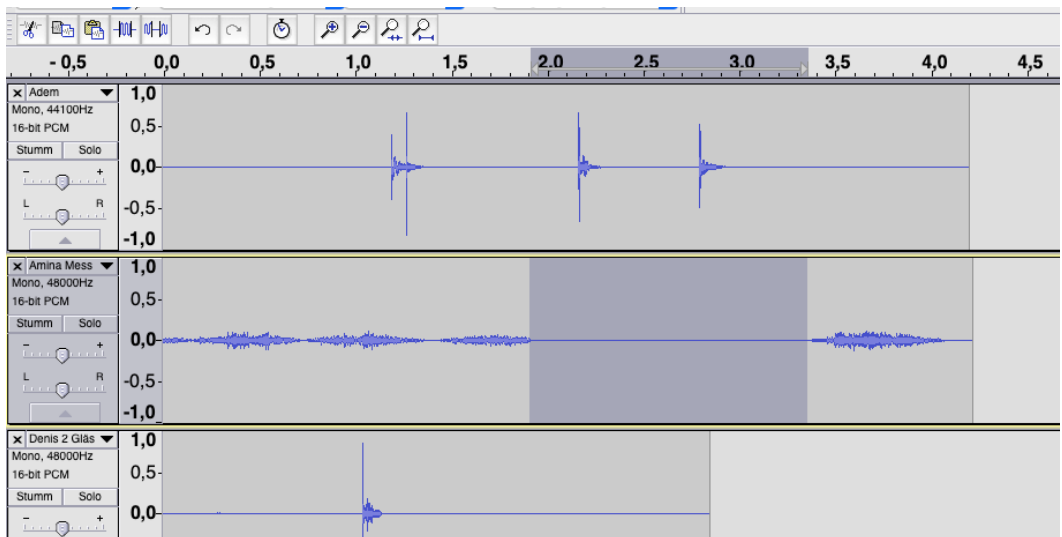

Falls du beim Schneiden etwas rückgängig machen möchtest, kannst du dies immer durch "Bearbeiten" in der obigen Leiste machen:

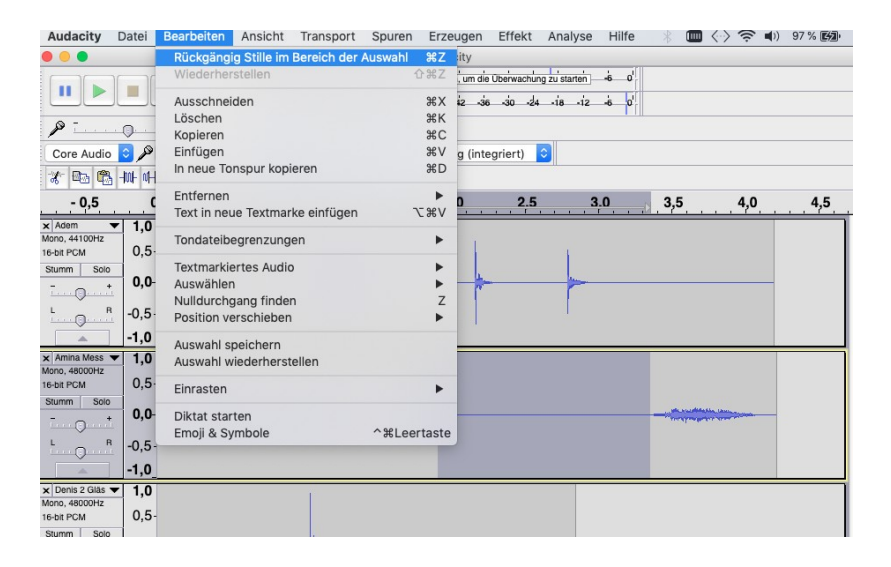

Wenn du *nur* den dunklen Bereich übrig haben möchtest, musst du dieses Ikon auswählen:

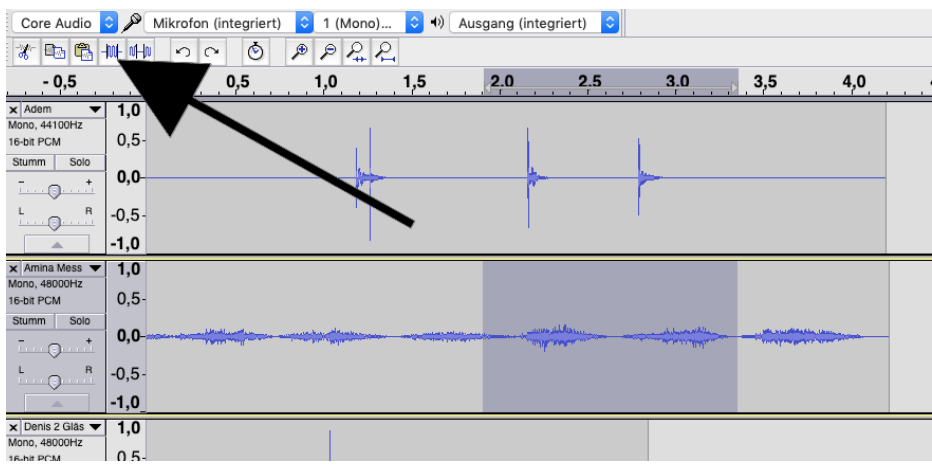

Der dunkle Bereich bleibt dann alleine, und alles in seiner unmittbaren Umgebung wird gelöscht:

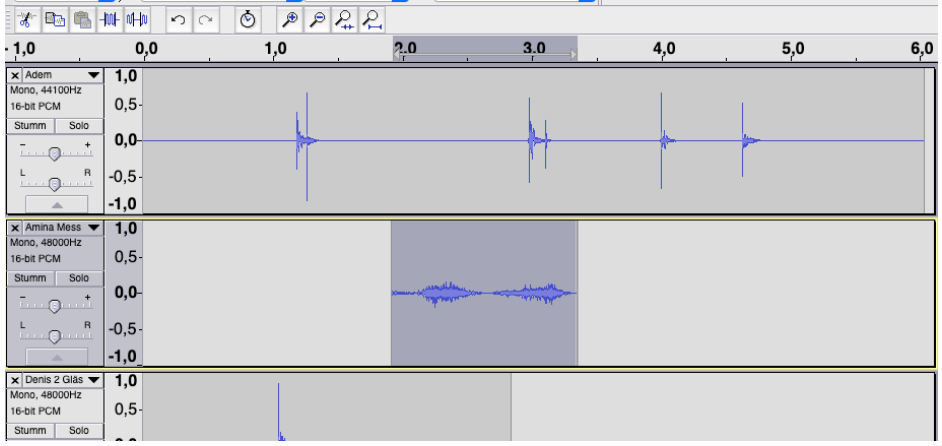

Um eine Klangdatei zu kopieren, wähle ihn zuerst mit dem Cursor aus, damit er dunkel wird. Dann "Kopieren" unter "Bearbeiten" auswählen:

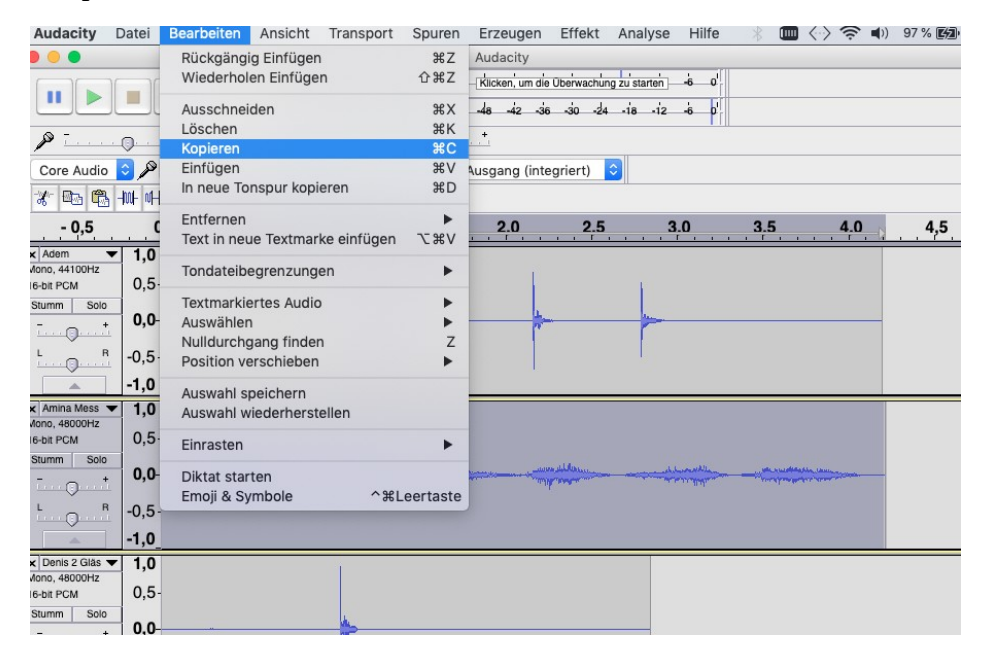

Den Cursor dann hinstellen, wo die Datei wieder erscheinen soll:

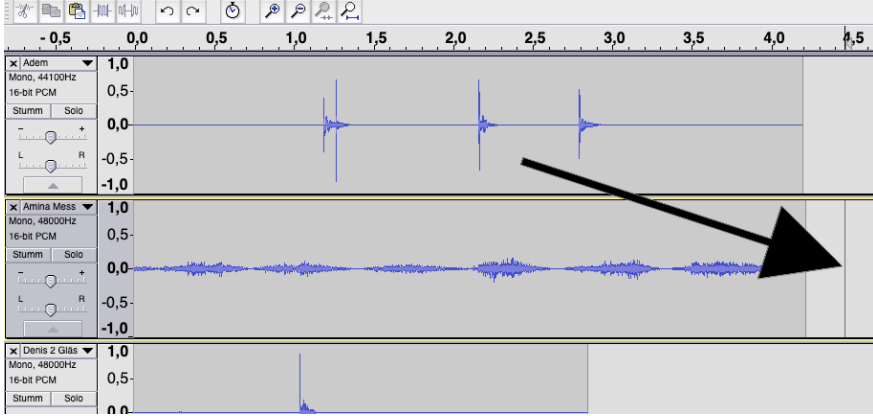

Als nächstes "Einfügen" unter "Bearbeiten" wählen:

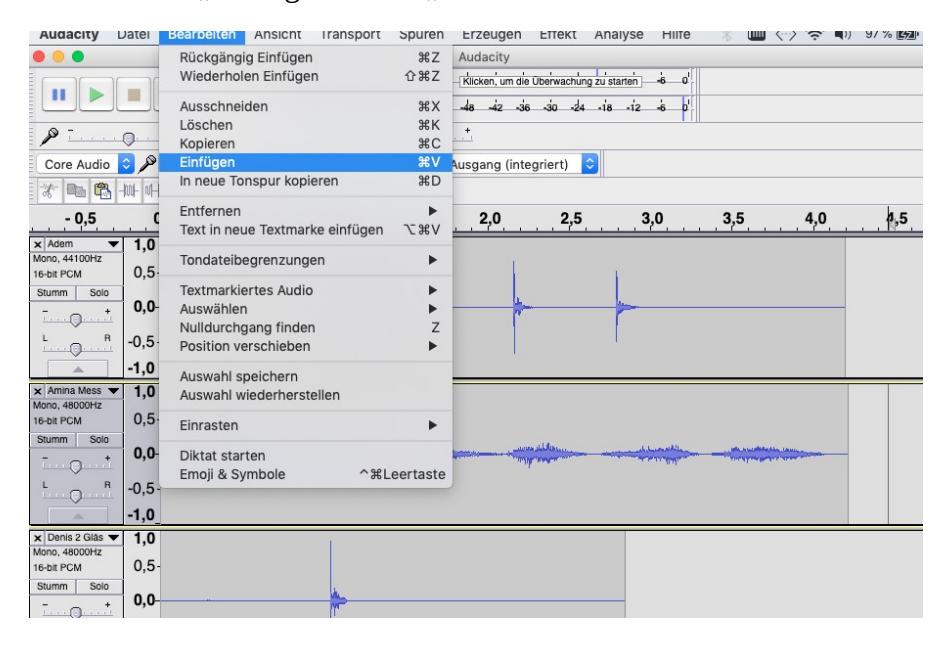

Die Datei wird dann auf die Position des Cursors kopiert:

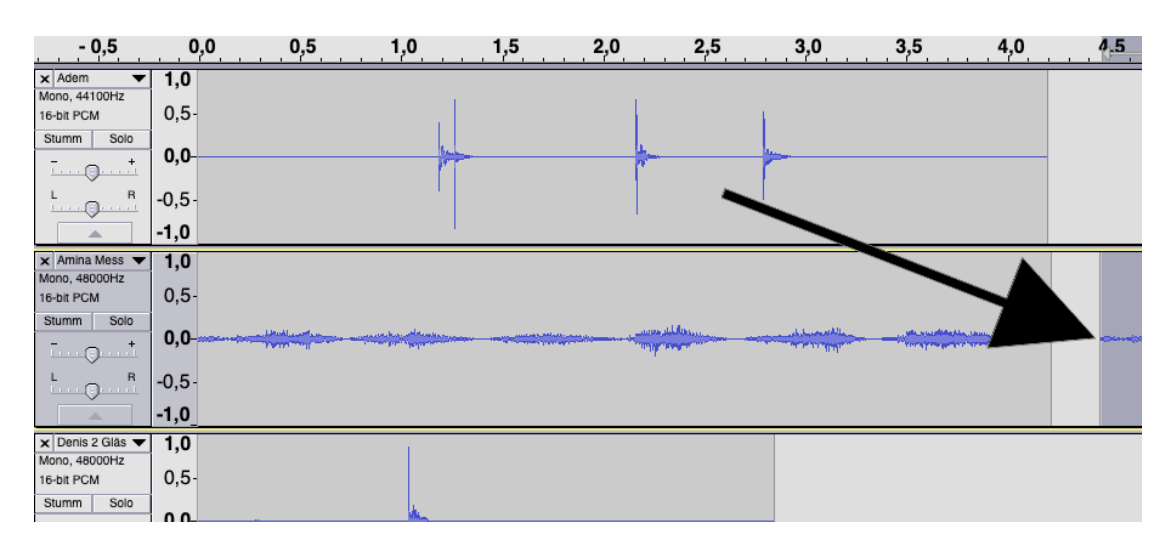

Um die ganze Spur zu sehen, auf dem weit rechts dargestellten Lupeikon klicken:

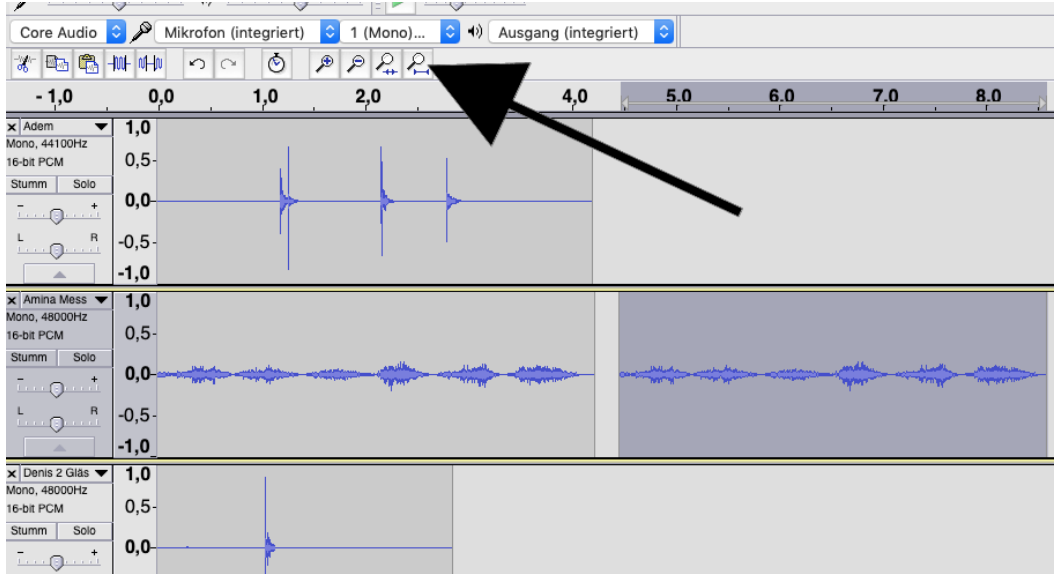

#### <span id="page-11-0"></span>**Dein Stück erstellen**

Du bist jetzt in der Lage, durch Schneiden und Kopieren ein Stück aus eurem Aufnahmen auf Audacity zu erstellen.

Habe Spaß dabei, die verschiedenen Klangkombinationen, Timings und Wiederholungsmuster auszuprobieren. Wenn deine erste Skizze fertig ist, höre es dann nach einer kurze Pause wieder, um zu überlegen, wie sie noch verbessert oder geändert werden könnte. Es könnte gut sein, dass dir dabei auch neue Ideen für die Klanggestaltung einfallen werden!

Wenn du mit deinem Stück zufrieden bist, kannst du es so exportieren:

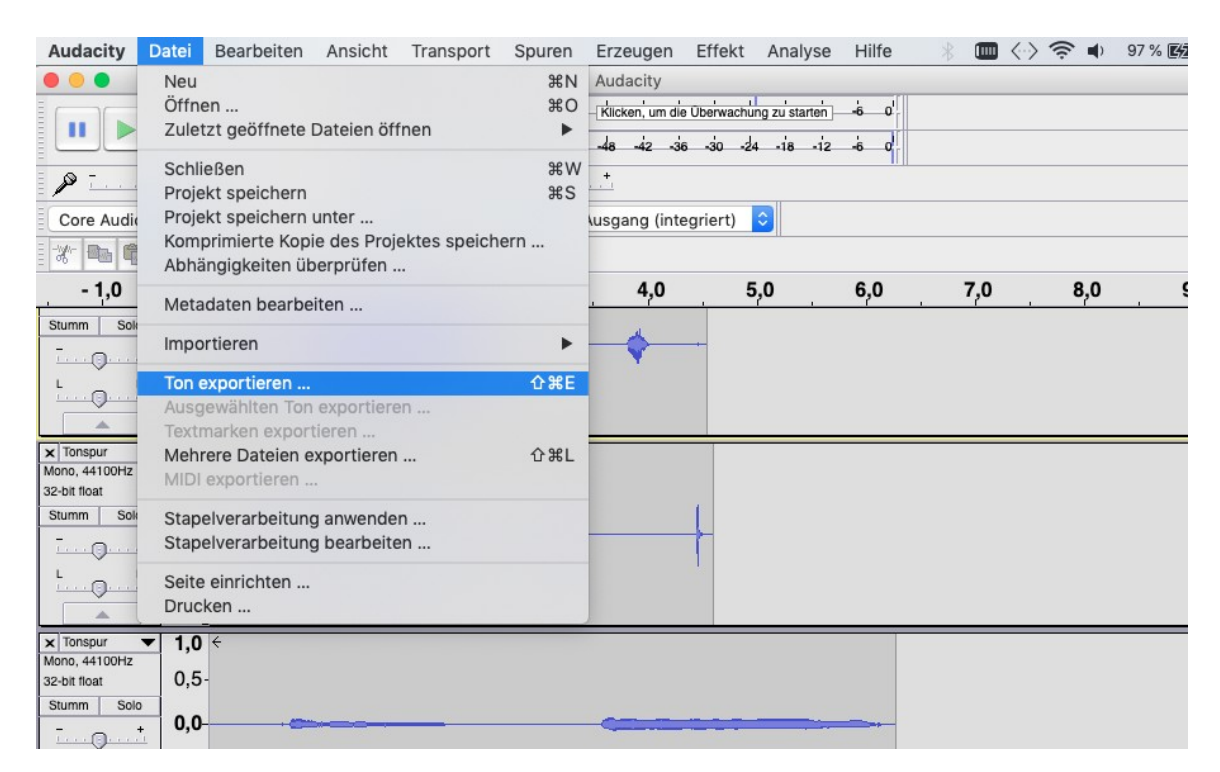

Dann den Namen des Stücks eintippen und speichern:

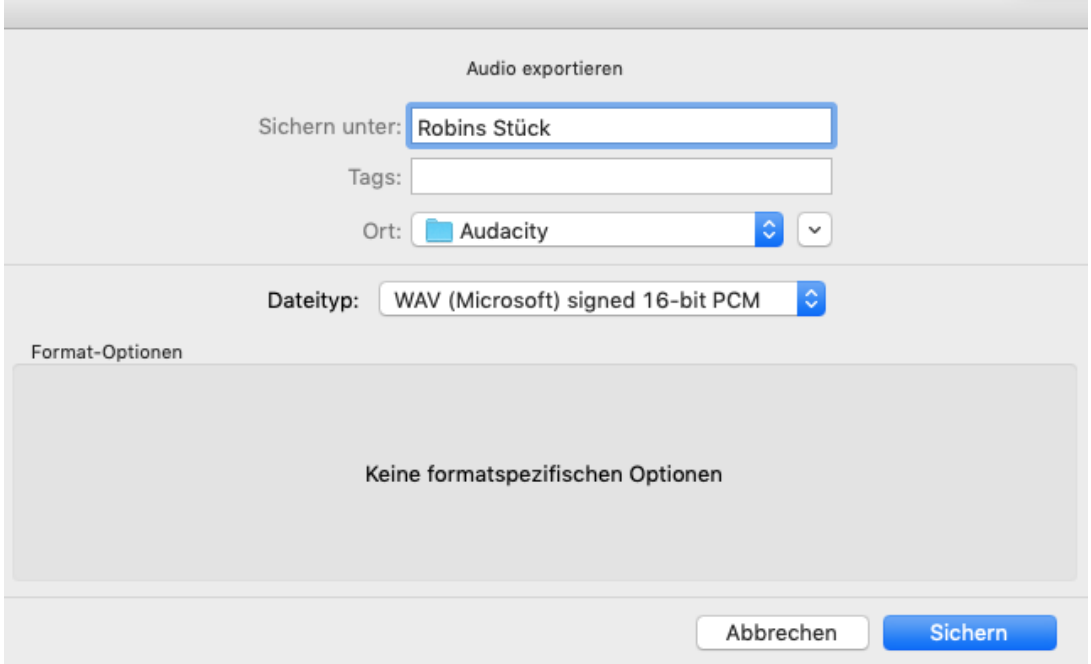

Als letztes nicht vergessen dein Stück in den Lernraum hochzuladen!